## How To make the settings in Company Preferences Company Preferences Settings:

Here are the steps on how to create the settings in Company Preferences.

1. Click on "Admin" from the menu panel -> click on Company Preferences -> click on Note Receivable.

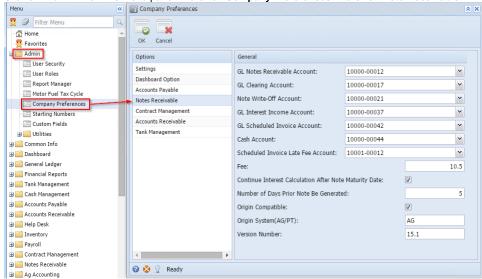

2. Note that, for the first time, all the records may have Value field blank.

GL Notes Receivable Account: Select the account number from the lookup. This account number will be used in Integration
with i21 GL. This filed is mandatory.

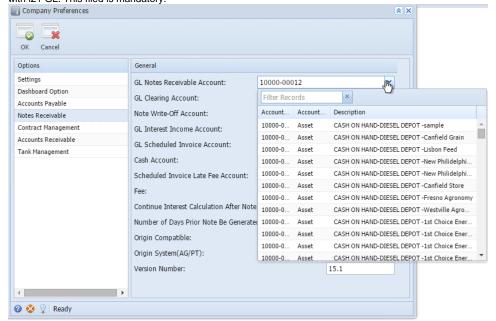

ii. **GL Clearing Account:** Select the account number from the lookup. This account number will be used in Integration with i21 GL. This filed is mandatory.

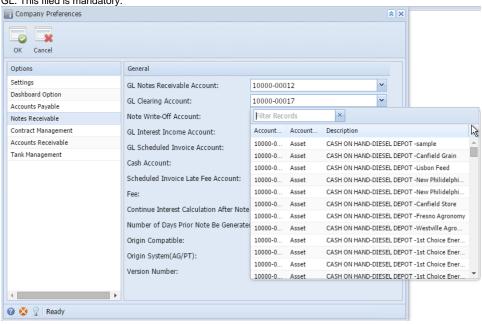

iii. Note Write-Off Account: Select the account number from the lookup. This account number will be used in Integration with i21 GL. This filed is mandatory.

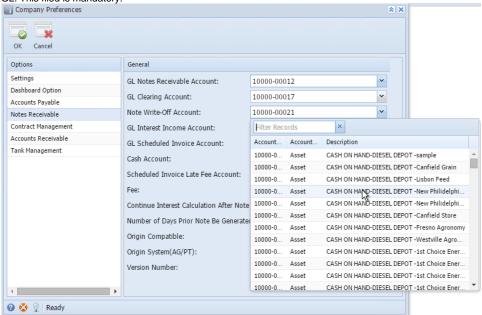

iv. GL Interest Income Account: Select the account number from the lookup. This account number will be used in Integration with i21 GL. This filed is mandatory.

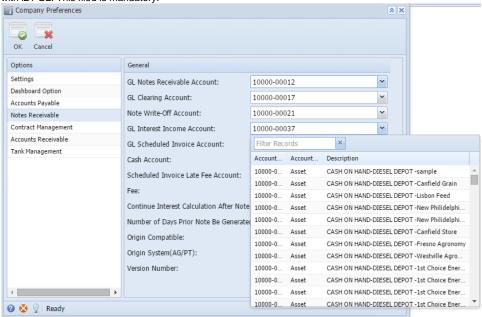

v. GL Scheduled Invoice Account: Select the account number from the lookup. This account number will be used in Integration with i21 GL. This filed is mandatory.

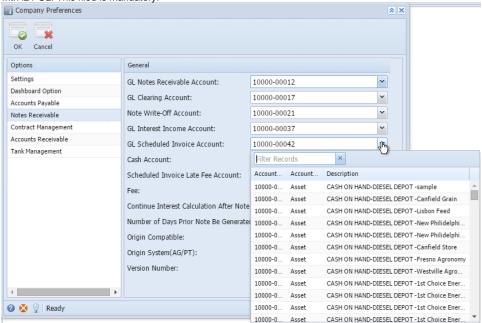

vi. Cash Account: Select the account number from the lookup. This account number will be used in Integration with i21 GL. This filed is mandatory.

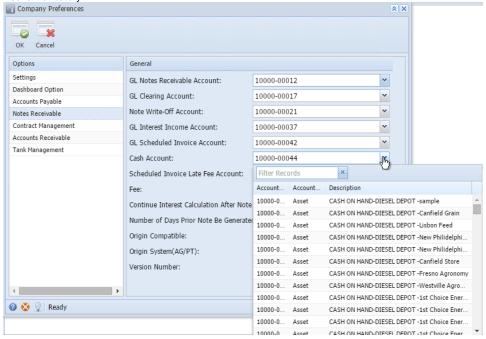

vii. **Scheduled Invoice Late Fee Account:** Select the account number from the lookup. This account number will be used in Integration with i21 GL. This filed is mandatory.

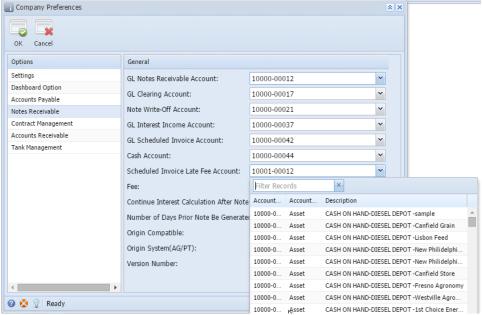

- viii. Fee: Enter the basic fee amount to charge from the user. This filed is mandatory. If you do not have any fees, set it to 0(zero).
- ix. Continue Interest Calculation After Note Maturity Date: This determines whether to continue or discontinue interest calculations for the note once Note Maturity date has passed.
- x. Number of days prior note be generated: Tells how many days before the actual EFT schedule date, note be generated.
- xi. Origin System(AG/PT): AG or PT
- xii. Version Number: Backend accounting system version number.

xiii. User will be able to edit only the value field.

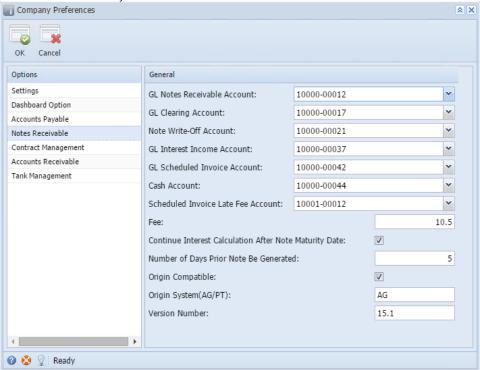

- 3. On click of **OK** button, data will be saved if required fields are having data.
- 4. On click of **Cancel** button if no unsaved changes then form will be closed.